# AMAZFIT 智能手表 2 使用手册

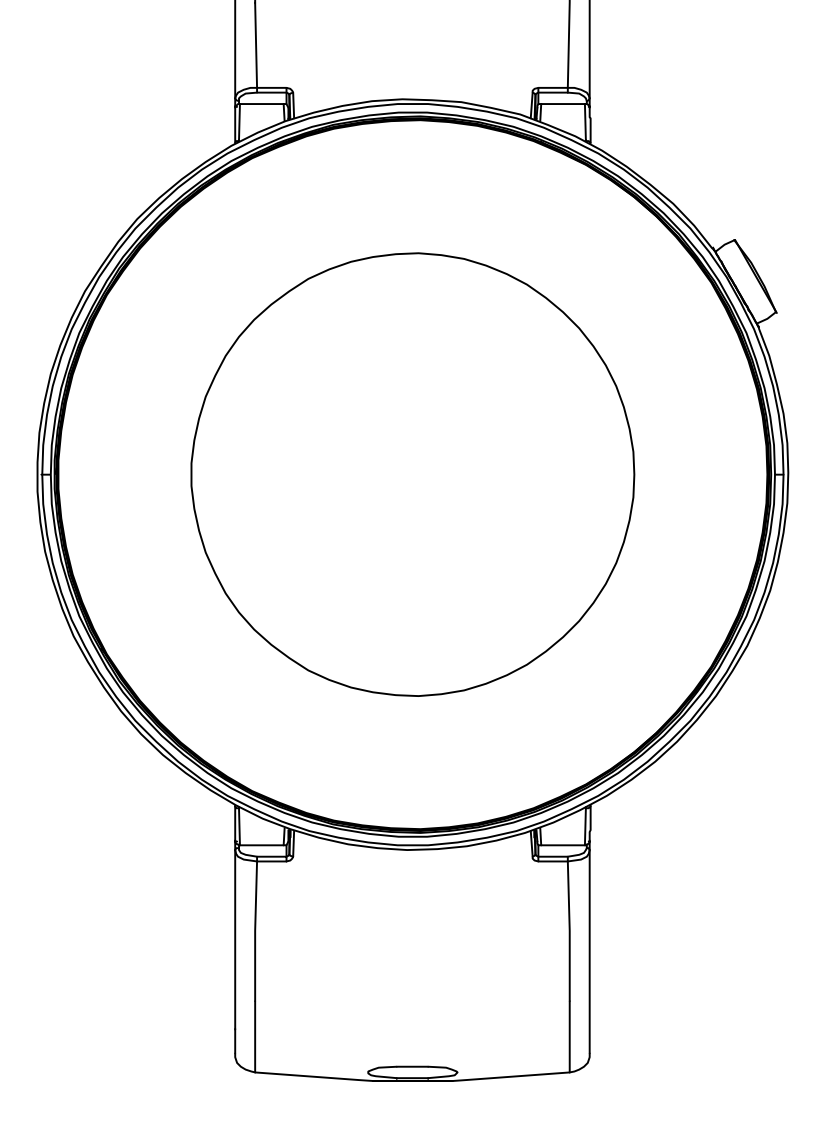

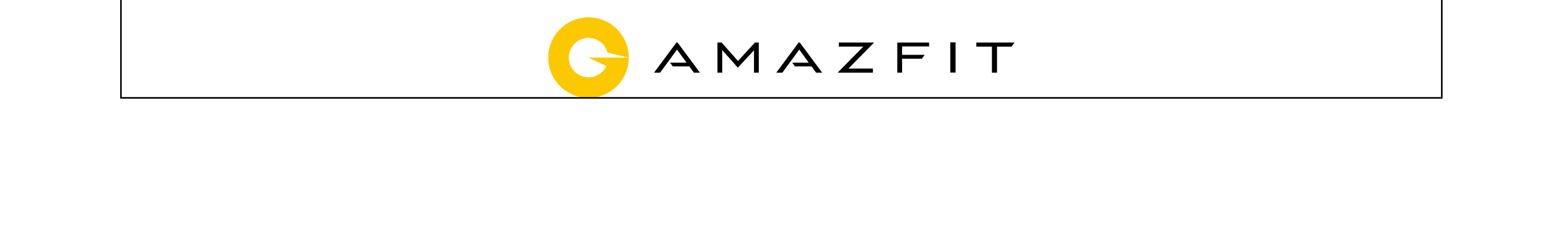

## 目 录

- 运动与健康 01
- 开始使用 04
- 快速上手 07
- 网络通讯 09
- 表盘 10
- 生活助理 11
- 系统功能 13
- 第三方应用 15

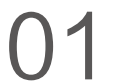

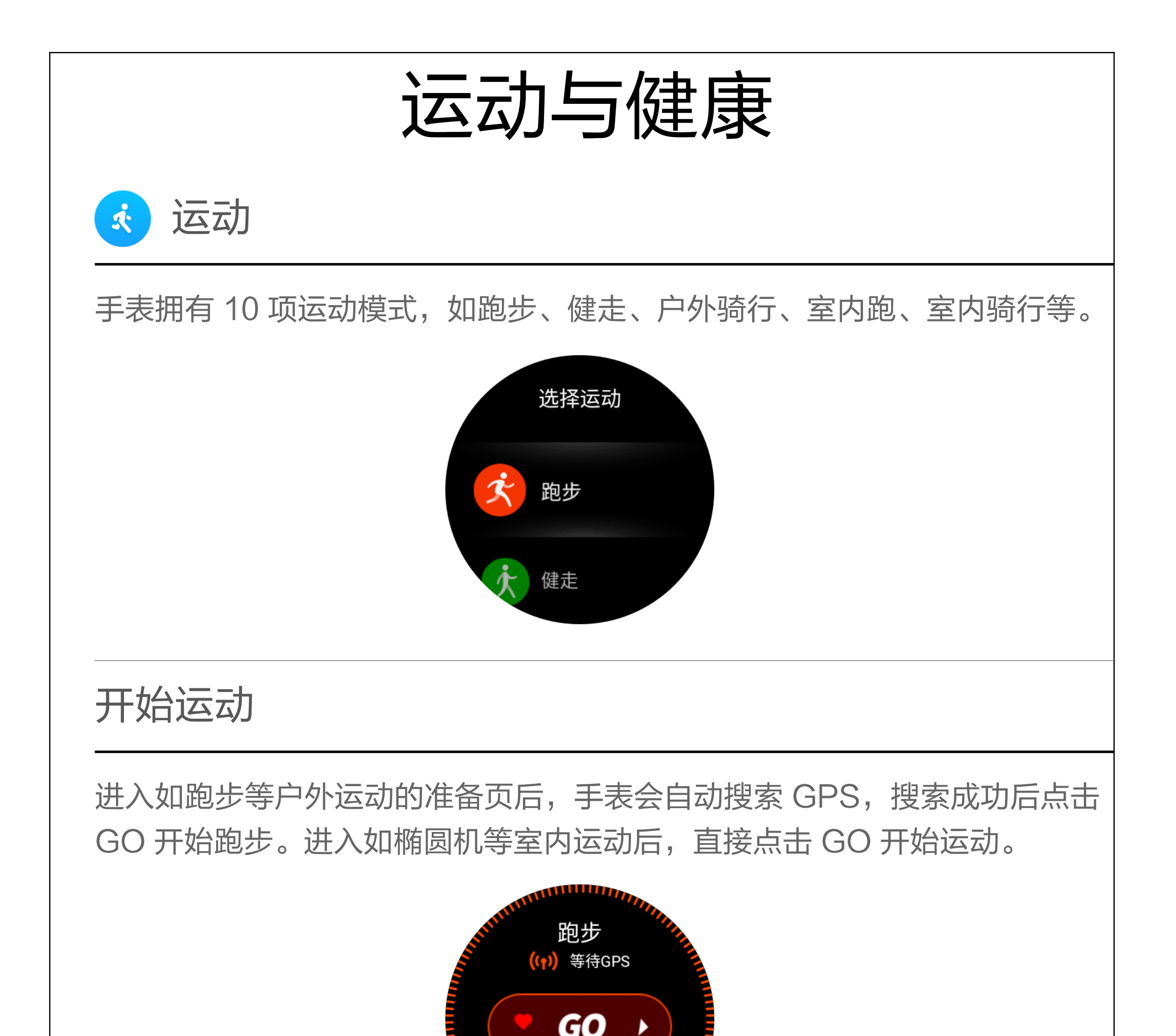

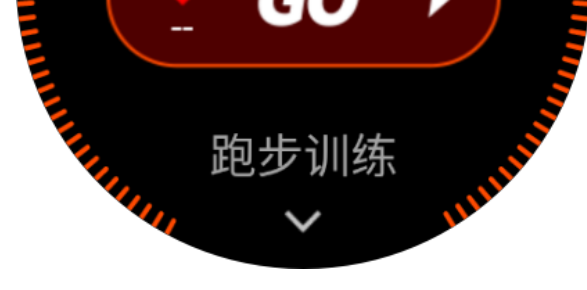

## GPS 搜索

GPS 持续搜索的时间为 3 分钟, 如果超时仍未定位成功会提示你需要进行重 新定位。成功定位后 1 小时未开始运动, 手表会自动关闭定位状态以节省手 表电量。继续使用则需重新定位。

进入户外运动的运动准备页面时手表会自动开始 GPS 定位,并在定位成功时 第一时间提醒你。离开运动准备页面或运动完成时 GPS 定位会自动关闭。

AGPS 是指一种 GPS 卫星轨道信息数据, 能够帮助手表更快的进行 GPS 定位。

定位建议:

GPS 定位请在户外空旷的地方进行,等待定位成功后开始运动。如果位于人 群中,将手臂抬高到胸口处可以加快定位速度。

辅助搜星(AGPS):

手表在 4G/WLAN 网络连接下,会自动更新 AGPS 数据。如手表连续 7 天 未连接 4G/WLAN, AGPS 数据便会过期。过期后定位速度可能会受到影响, 届时在开始运动时手表会提醒你更新。

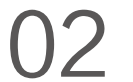

## 运动设置

在运动准备页向上滑动可以显示"运动设置"入口,点击进入后可以根据需 要来调整跑步项目的设置。

运动提醒:

运动提醒设置为你提供各类提醒的控制,如整公里提醒,心率提醒等。可在 运动设置中按照需要进行设置。

自动分段:

跑步等运动中可以设置自动分段里程,以及开启自动分段提醒。手表会在每 个分段节点记录这一分段的运动详情。在结束运动后可以查看分段详情。

在手机上打开 Amazfit 手表 app , 在手表设备页面应用设置中点击运动, 选 择间歇训练,可以配置适合自己的间歇训练。

外设连接:

手表支持连接 A2DP 蓝牙耳机设备。可在运动设置的外设连接设置项中配对 或连接以上设备,以便在运动中使用。

#### 间歇训练

运动中

切换数据屏幕:

运动中从待机状态点亮屏幕后,可以通过横向滑动来切换各个数据屏幕。最 左侧屏幕为运动操作界面。其他屏幕为数据项和其他运动中图表屏幕。

更换数据项:

运动中所显示的实时数据项可以通过 Amazfit 手表 app > 我的 > 我的手表 页 面点击应用设置中的"运动",在"运动实时数据项设置"中配置各项运动的 显示。

运动暂停与停止

暂停运动:

在解锁状态单击物理按键即可暂停运动,再次按下按键即可继续运动。或滑 动到最左侧界面,也可以在界面上点击暂停按钮来控制运动。

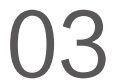

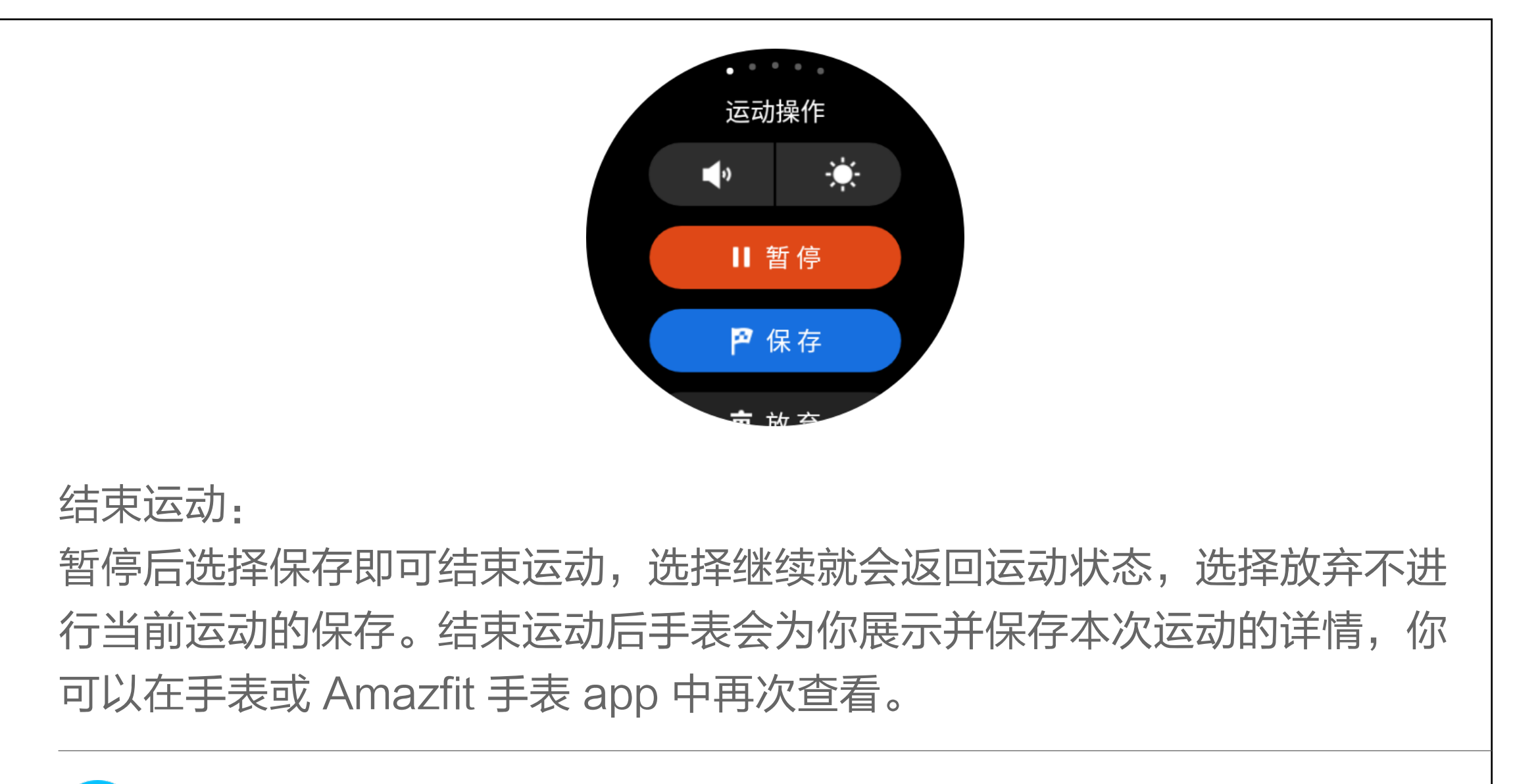

心率测量分为两种模式,分别是"单次测量"模式和"全天心率"模式,可 以在心率应用内进行切换。

#### 查看运动记录  $\odot$

备注:为提高手表心率测量的准确性,请正确佩戴手表,并保持手表佩戴部 位的清洁和避免防晒霜的涂抹。

单次测量:

可以在你需要的时候手动进行心率测量。在测量时请保持相对静止,以便手 表能够更准地输出心率数据。

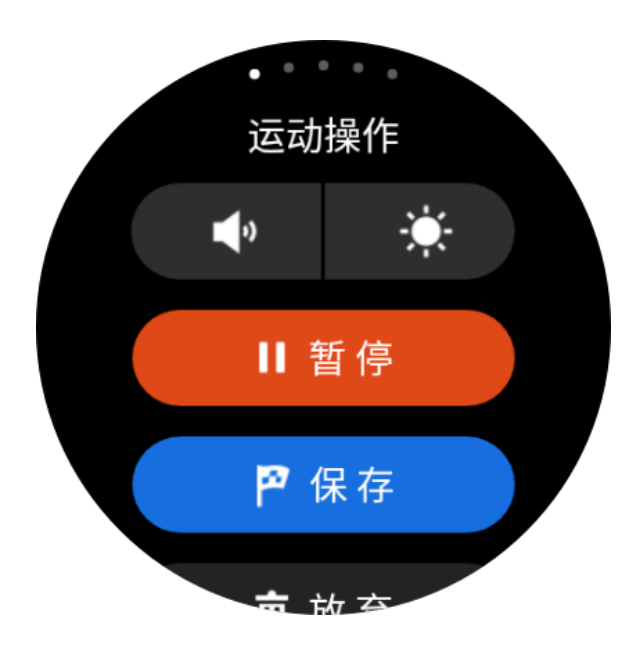

全天心率:

开启全天心率后,心率应用会显示你每分钟的心率值(bpm),以及当日的 非运动状态的平均心率、最大最小心率、静息心率(需佩戴手表入睡后方可 评估)。

#### 在手表上查看:

在手表上启动运动记录应用,即可查看最近一次运动概况,点击屏幕可查看 所有运动记录列表。选择任意记录,上下滑动屏幕即可查看用时、配速、消 耗、心率数据、心率曲线与图标等信息,左右滑动屏幕亦可查看该次运动所 绘制的轨迹图、导出轨迹图或删除本次运动记录。

#### 在手机上查看:

在 Amazfit 手表 app 的运动页面中可以查看从手表同步成功的全部运动详

情。

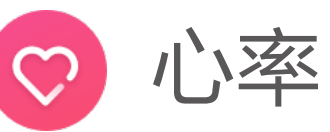

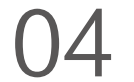

你每天的佩戴手表时产生的步数、消耗以及累计运动统计都会汇总到这里。 在健康界面点击屏幕,可查看详细数据图表,如活动时间分布图、历史数据 列表。

每周一的上午 9 点还会为你生成上一周的数据周报,方便查看前一周的整体 运动和健康数据周报。

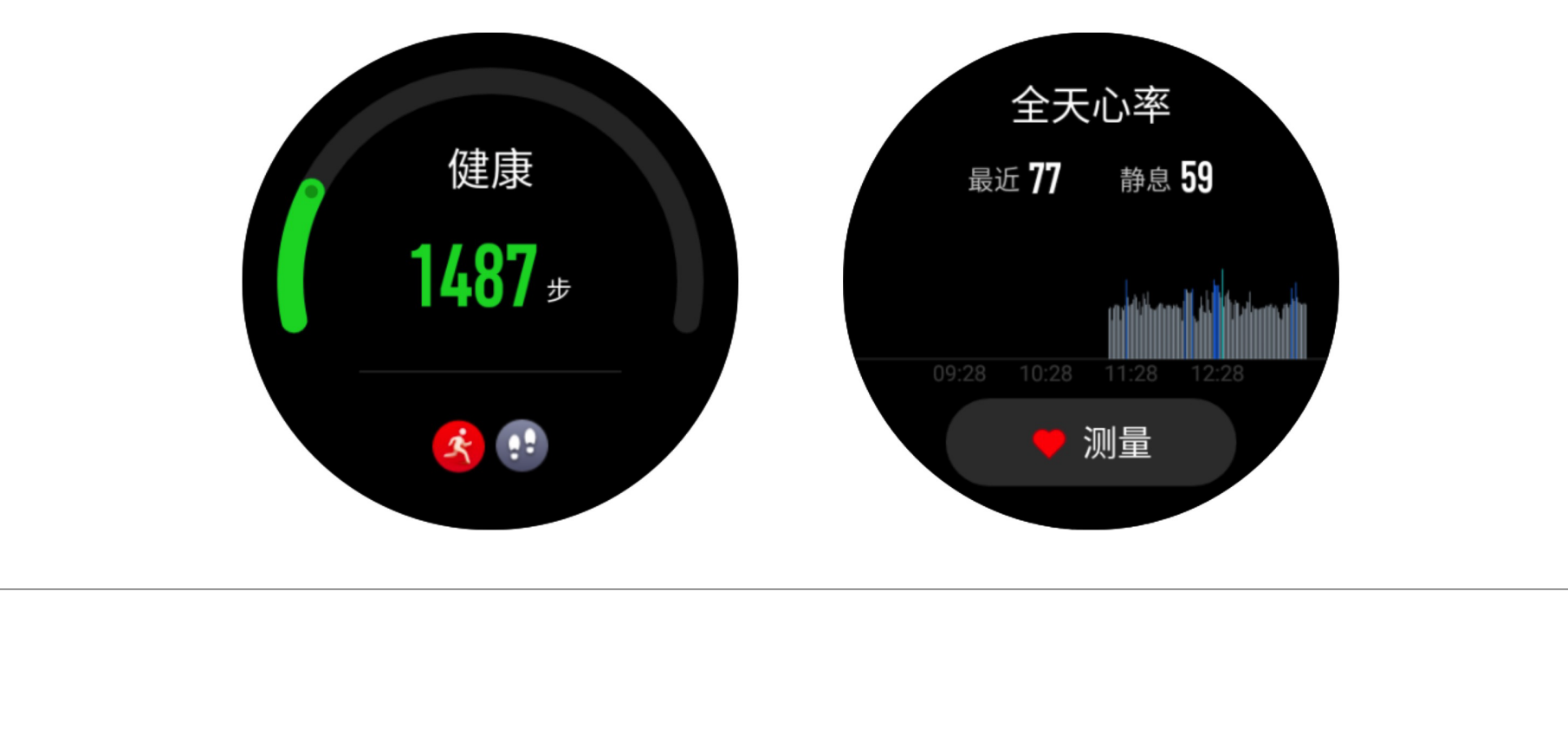

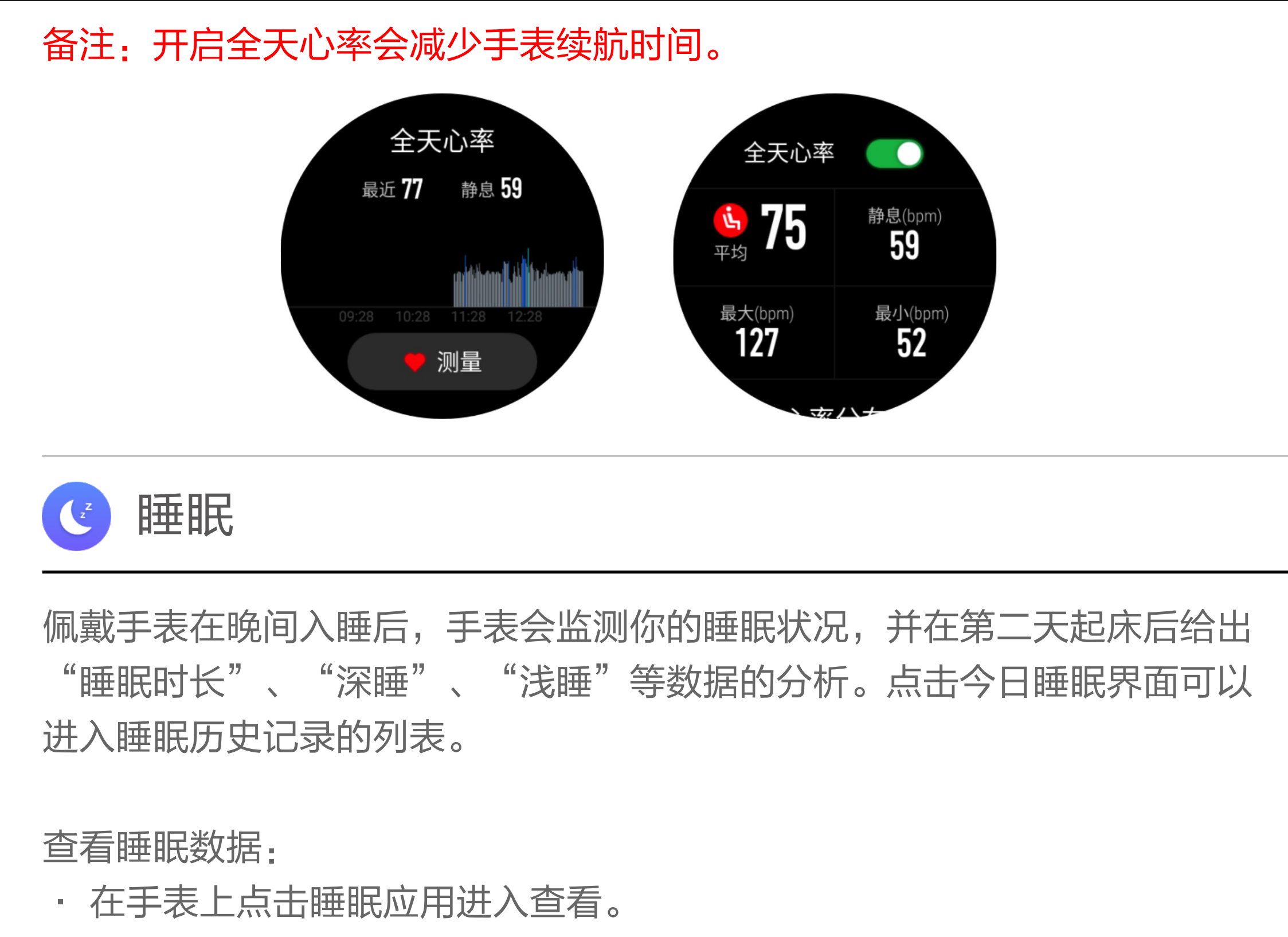

· 同步数据后,在手机上打开 Amazfit 手表 app > 状态 > 睡眠 查看。

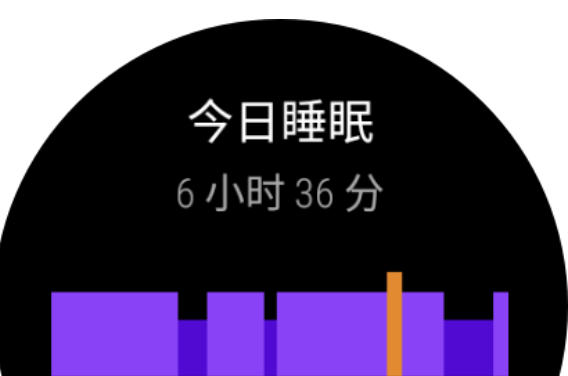

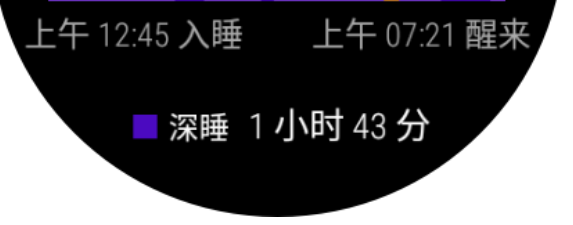

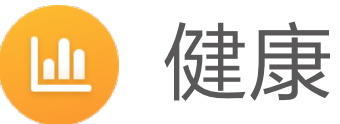

开始使用

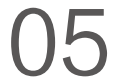

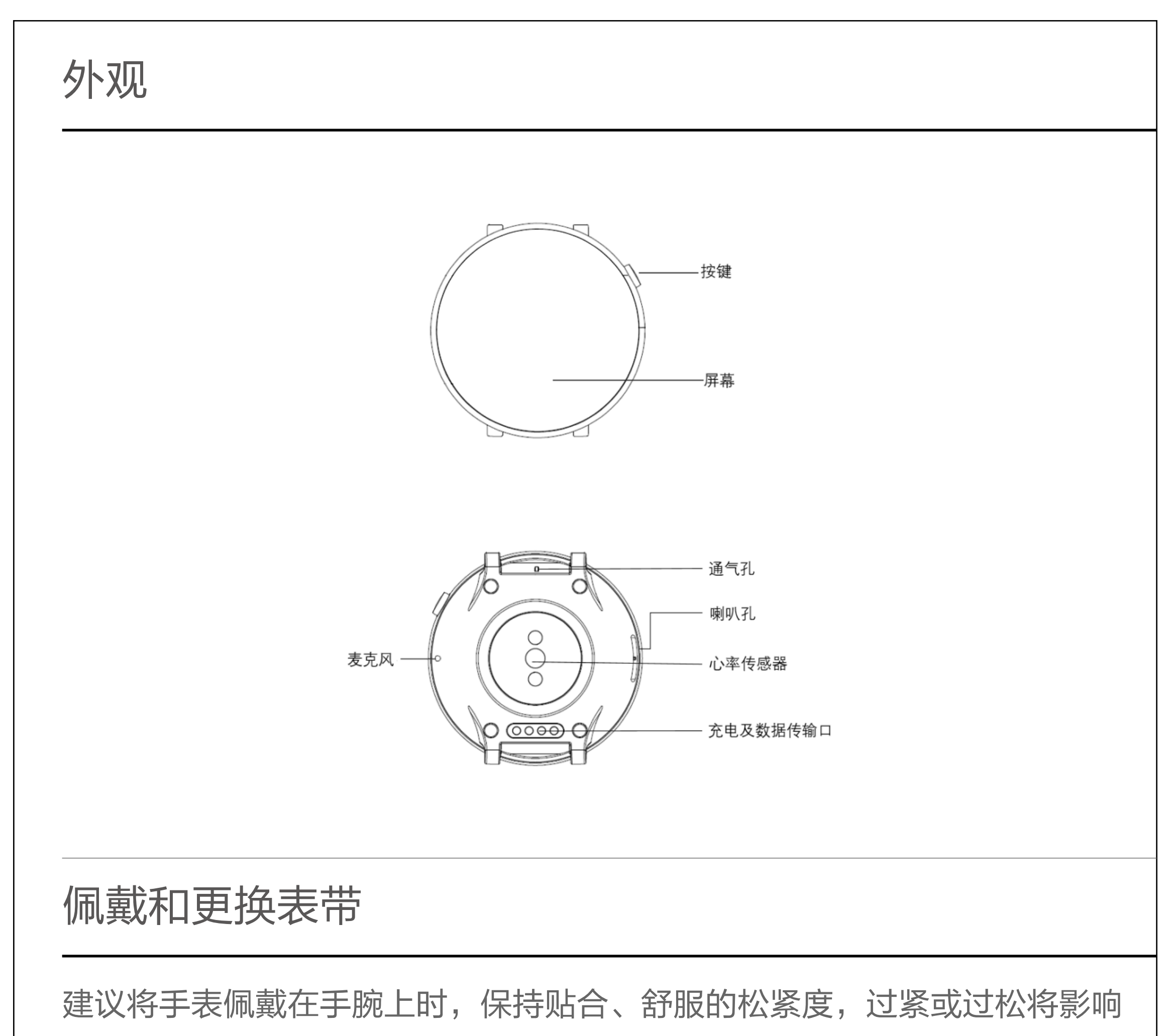

光学心率监测器正常检测数据。

运动中,建议将手表以贴合、舒服且不会滑动的松紧度佩戴。不要过于拉紧, 也不要让手表能够自由晃动。

#### 备注:运动时请使用运动类表带。

拆卸和安装表带: 请按照图片所示方法拆装表带。

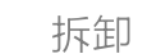

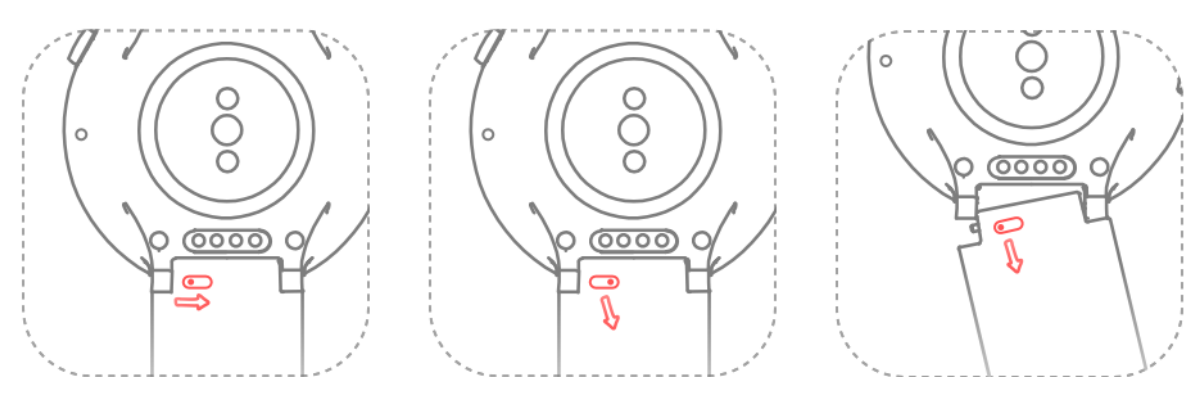

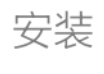

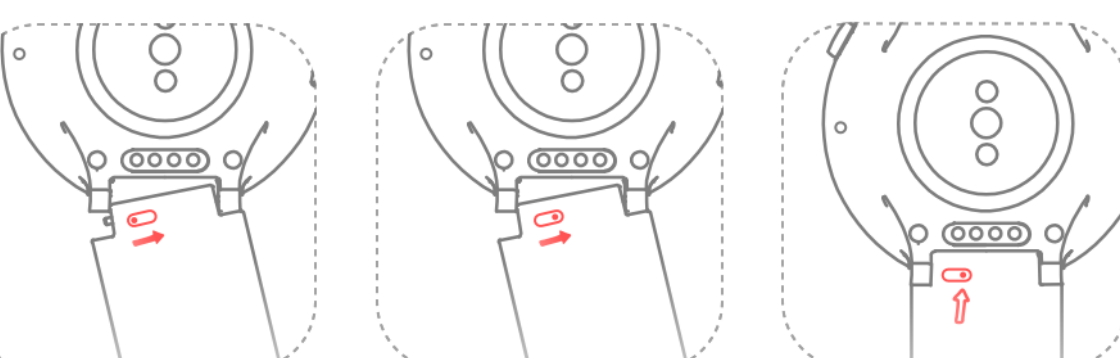

启动与关闭

启动:

长按手表右侧按键,手表屏幕亮起显示启动画面。

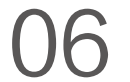

与手机配对

首次启动:

1. 手表首次启动时,会在屏幕上显示绑定用的二维码;

2. 在手机上安装并打开 Amazfit 手表 app, 登录后按照提示扫描手表上显示 的二维码绑定手表。

与新手机配对:

3. 手表将会恢复出厂设置并重新启动, 启动完毕即可按首次启动的流程将手 表与新手机配对。

1. 在旧手机的 Amazfit 手表 app 上完成手表数据同步;

2. 在旧手机中, 进入需要重新配对的手表信息页面, 进入底部的更多设置中 解除绑定;

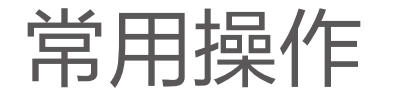

将手表与充电底座按图示方式连接,另外一头的 USB 插头插入 USB 电源适 配器。此时手表上会显示充电状态,注意安装方向正确,压紧后手表不会松 脱出底座。

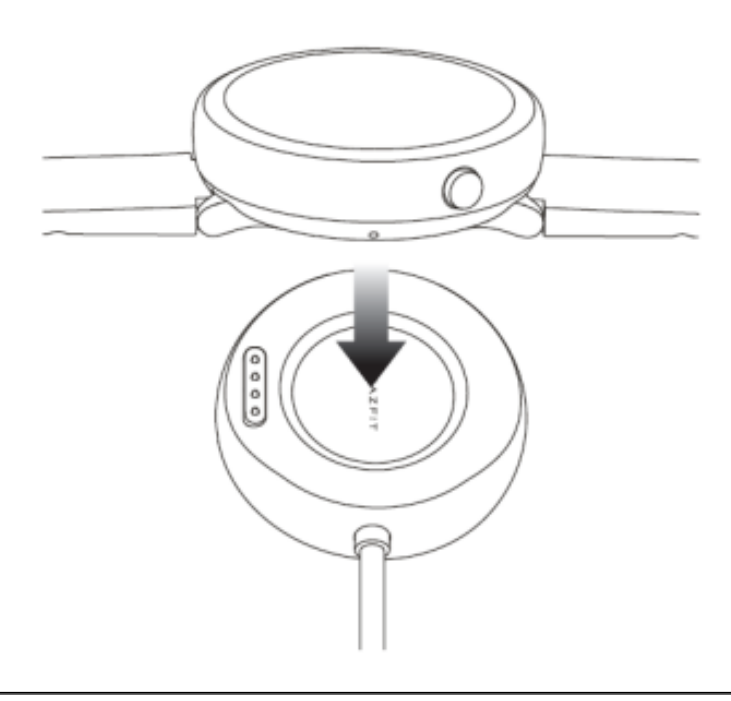

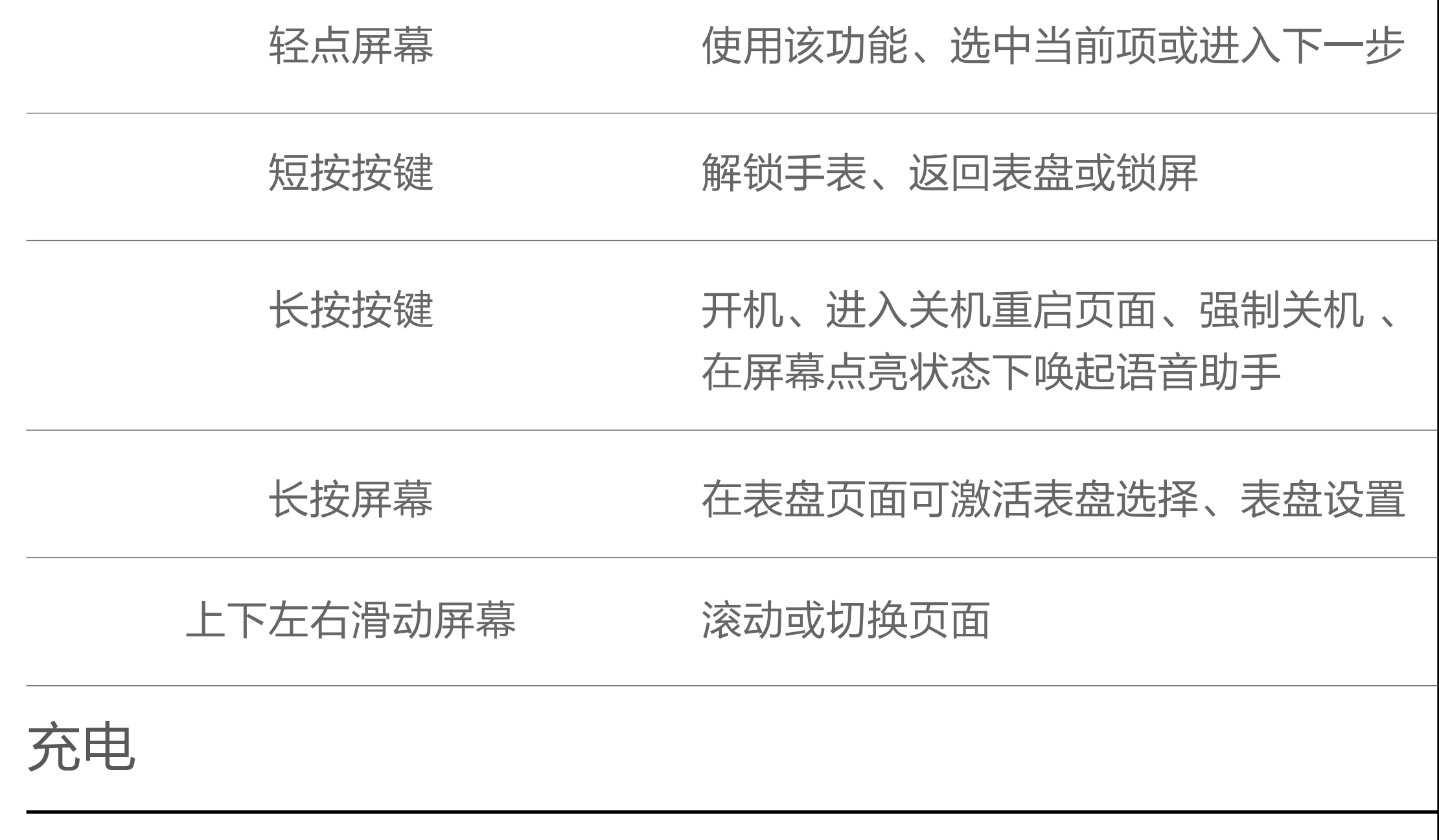

#### 关闭:

开机状态下,长按按键 5 秒以上进入关机菜单,可选择关机或重启。

强制重启:

在开机状态下,长按按键 10 秒以上将强制进行重启。

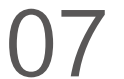

"应用"指的是手表上每个可以独立使用的功能,如睡眠、心率、指南针等。

#### 打开方式:

1. 在表盘页面短按按键, 左右滑动屏幕浏览应用列表;

2. 长按应用图标可查看应用名称;

3. 轻点应用以打开。

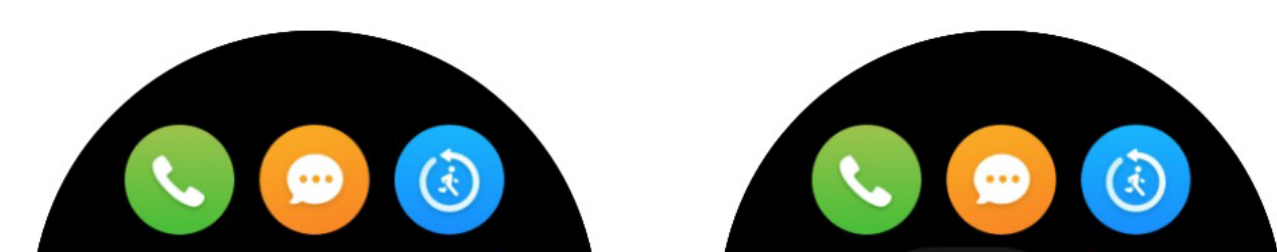

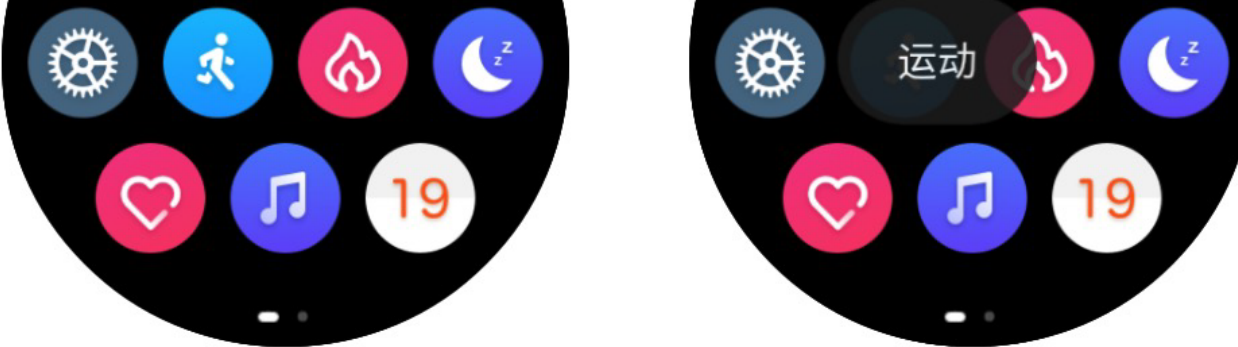

## 打开应用

备注:安卓手机如需使用,需要在手机后台将 Amazfit 手表 app 设置到白名 单或自启动中, 保持 app 一直在后台运行, 如被手机后台进程查杀, 会导致 手表和 app 断开链接,无法接收应用提醒。

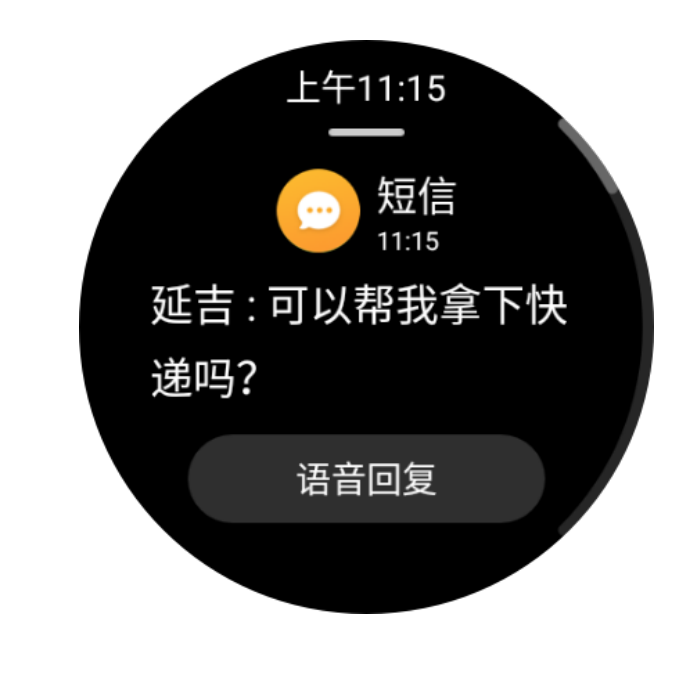

手表连接手机后,可以在手表上显示手机的通知消息,并可对通知进行清理、 屏蔽和置顶操作。

设置步骤:

1. 在手机上打开 Amazfit 手表 app;

2. 在 我的 > 设置 > 通知设置 > App黑名单设置 开启需要通知的应用。

应用通知

快速上手

充电要求:建议使用电脑端 USB 充电或者品牌手机充电头进行充电,手机充 电头额定输入电压必须是 DC 5.0V,且输入电流大于 500mA.

注意: 充电前请擦干充电触点, 以免汗液或其他脏污导致接触不良无法充电。

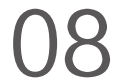

待机状态下屏幕可显示灭屏或微光模式,默认为灭屏模式,可以在手表上进 入 设置 > 显示与亮度 > 微光模式, 通过控制微光模式的开关进行切换。

## 微光模式

#### 微光模式:

微光模式开启时,可在手表待机状态下查看时间(指针表盘显示指针,数字 表盘显示数字时间),有消息通知时,会显示消息内容。

备注:开启微光模式会减少手表续航时间。

在表盘界面上向下划动呼出,可以在该界面进行一些常用功能的开关和模式 切换,长按图标可进入对应此功能的设置页面。

## 控制中心

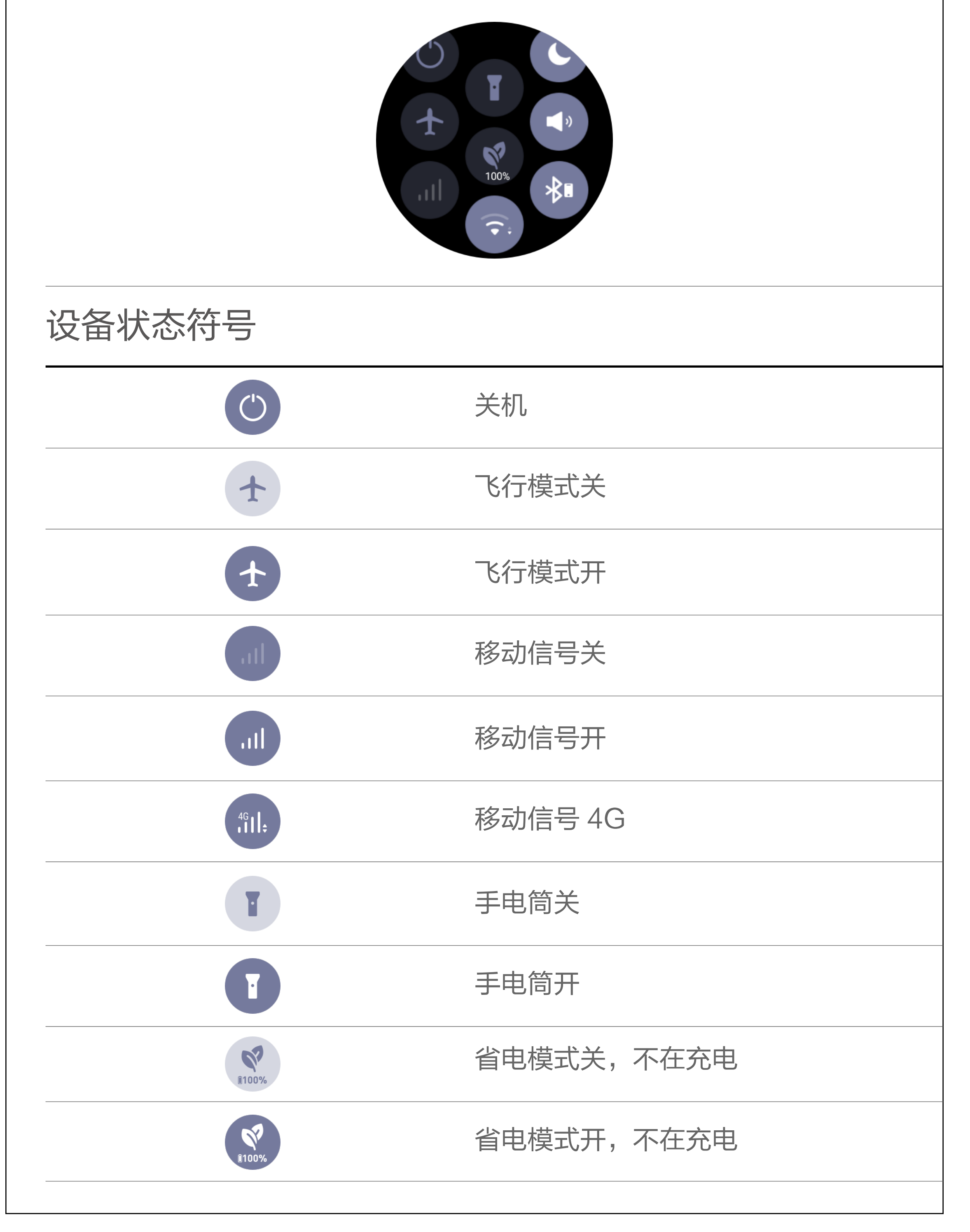

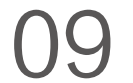

### 无线网络

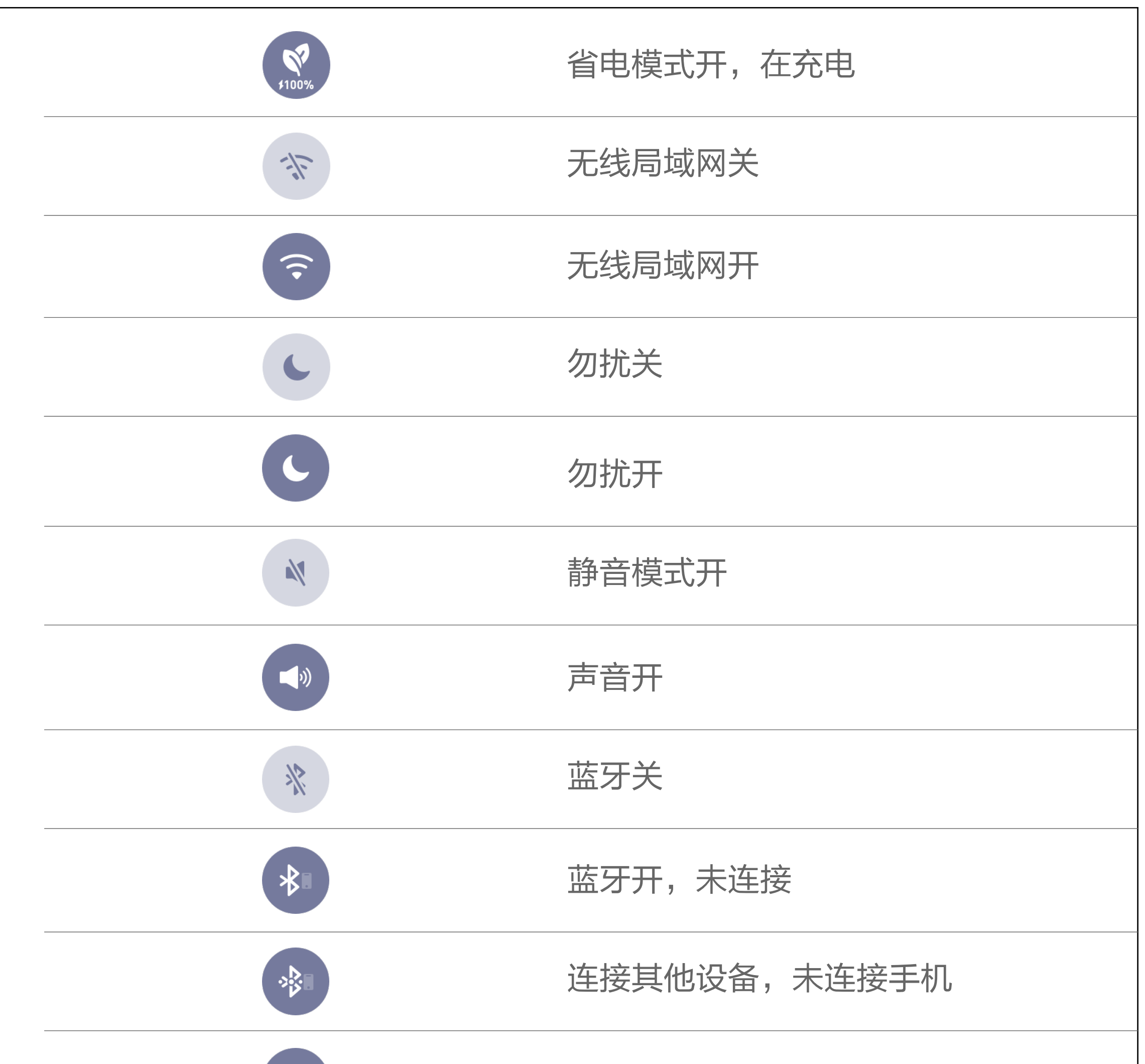

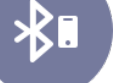

连接手机,未连接其他设备

eSIM 卡是运营商提供的虚拟 SIM 卡服务,开通后手表可以独立使用电话、 短信、蜂窝移动数据网络等功能。

AMAZFIT 智能手表 2 支持 eSIM 卡, 在手机上打开 Amazfit 手表 app, 在相应的手表信息页面进入"eSIM 卡", 根据指示进行开通和设置。

1. 在手表上, 进入应用列表 > 设置 > 网络与连接 > 无线局域网, 启用后选 择相应的网络;

通过连接无线网络,手表可以直接使用网络服务,如直接同步您的账号数据 至云端、使用支付宝与搜狗地图等功能。

设置步骤:

## eSIM 卡

网络通讯

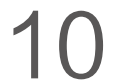

2. 在手机上, 打开 Amazfit 手表 app, 在自动弹出的页面输入相应密码即可 连接。

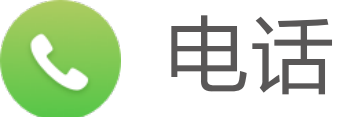

电话功能可通过 eSIM 卡独立使用, 拨打与接听均在手表上完成。

在手表上打开电话应用,左右滑动屏幕即可查看联系人与最近通话记录、拨 打电话、设置来电提醒。

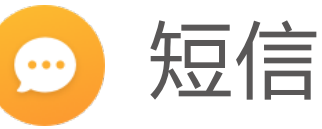

由于运营商的限制,短信功能目前仅支持独立号码的 eSIM 卡使用。

在手表上打开短信应用,轻点"+"即可创建新短信,若有短信发送或接收记 录,上下滑动屏幕即可查看。

在手机上进入 Amazfit 手表 app > 我的 > 我的手表 > 表盘管理, 点击右上 角排序,长按并拖动表盘上下移动,即可排列表盘的显示顺序。

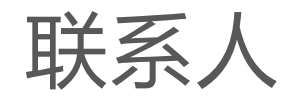

电话、短信功能的联系人列表同步自手机通讯录,需要在手机上对 Amazfit 手表 app 授予通讯录访问权限。

表盘

#### 表盘切换与排序

切换表盘:

唤醒手表后,在表盘界面左右滑动可以切换显示其他已启用表盘。

排序表盘:

部分表盘设有快捷组件,帮助你在表盘页面即可快速获取你所关注的信息以 及启动想要的功能。

## 快捷组件

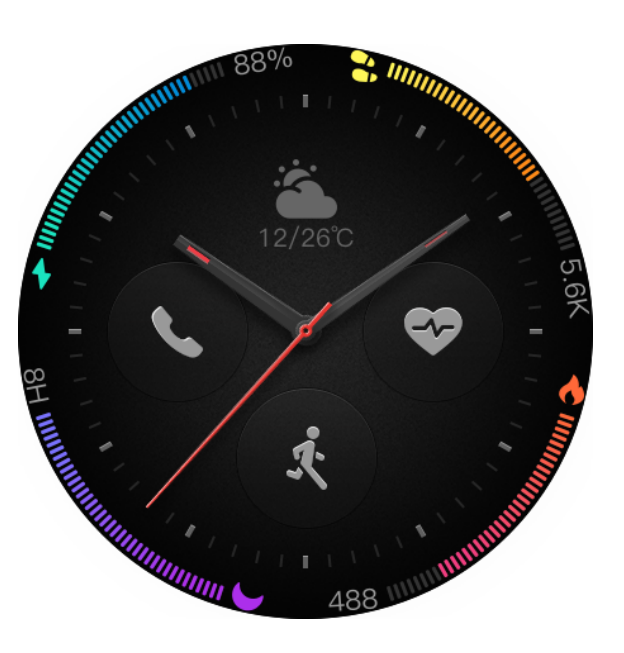

使用(以上图中的经典表盘为例):

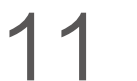

· 在步数快捷组件 (橘黄色)中, 可以查看今日已走了 5000 步的信息, 点 击该组件即可启动健康应用并跳转至步数界面。

· 在未接来电快捷组件(圆左)中,可以查看未接来电数目,点击即可跳转 通话记录进行查看、回电等相应操作。

生活助理

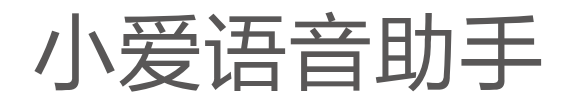

在表盘时,能够通过长按按键打开小爱语音助手。小爱语音助手现在支持闲

聊、查询天气、百科问答、设定闹钟、设置日程、算数、语音控制米家设备 等功能。

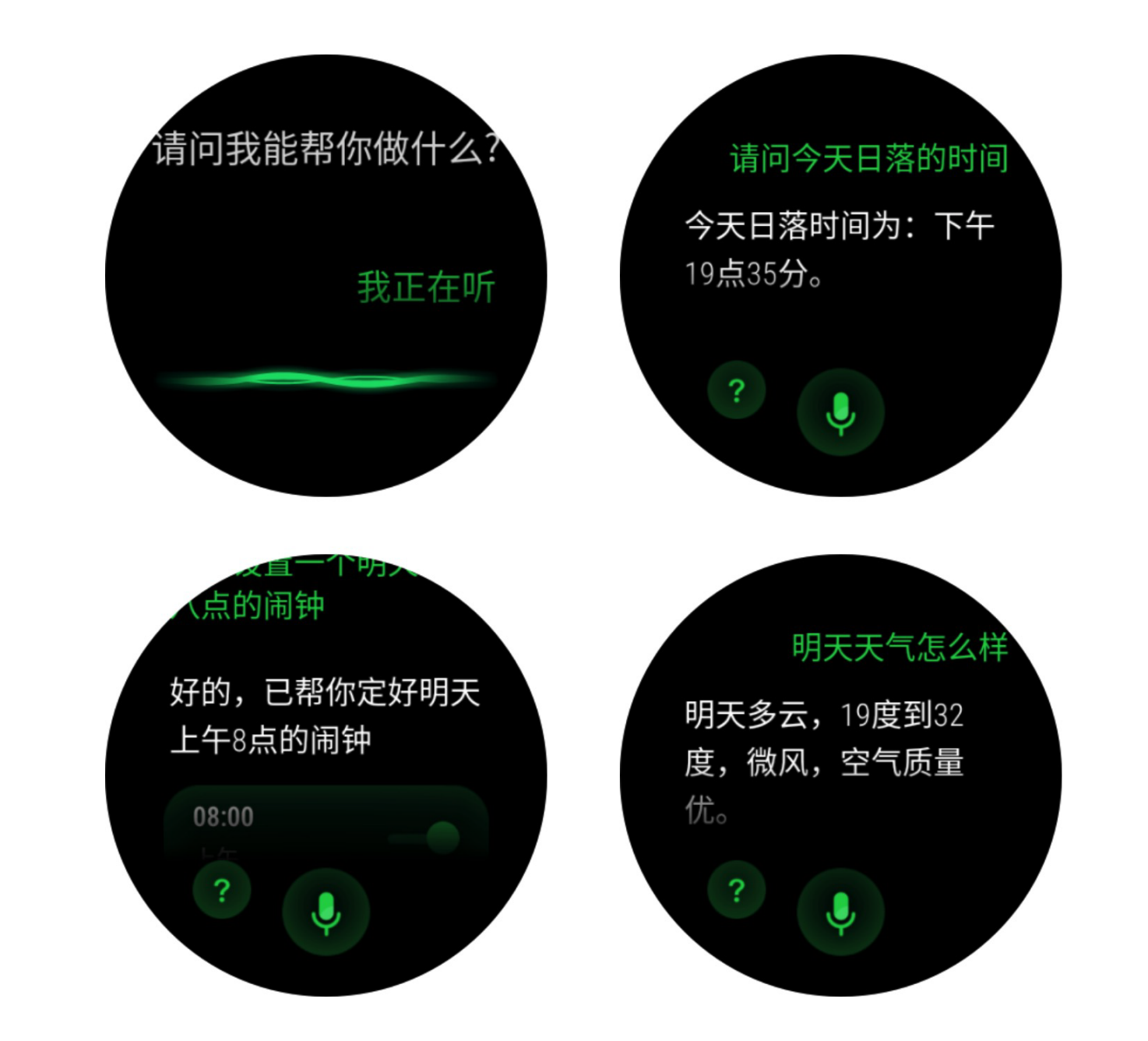

可以试着对小爱说"今天天气怎么样"、"杜甫是谁"、"周五下午三点提 醒我开例会"、"设置一个晚上 8 点的闹钟"等等。如果已经在 Amazfit 手 表 app上进行了小爱帐户的授权,则可以通过小爱来控制你的米家设备, 如 "打开客厅的空调"、"将卧室的台灯调成睡眠模式"等。

(19) 日程

可通过以下方式创建日程,当日程到达提醒时间后,手表将通过消息提醒你:

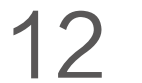

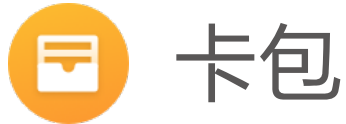

在手机上通过 Amazfit 手表 app 开通交通卡、门禁卡后,默认卡可在需要使 用时直接刷卡使用,如需要使用的卡不是默认卡,则需要在手表上切换到需 要使用的卡后才能使用。

在手机上打开 Amazfit 手表 app, 在手表信息页面进入 应用设置 > 卡包 > 交通卡,根据引导进行开通。

交通卡(公交卡)

开卡流程:

- · 在手表上:通过小爱语音助手创建日程。
- · 在手机上: 打开 Amazfit 手表 app 的智能页面, 在右上角"+"添加日程。

开卡须知:

- · 手表交通卡与实体卡同享刷卡优惠。
- · 卡片与手表绑定,开通后不可以删除。
- · 开卡成功后不支持退还服务费及余额。
- · 目前手表最多支持开通 4 张公交卡。

门禁卡

开卡、模拟流程:

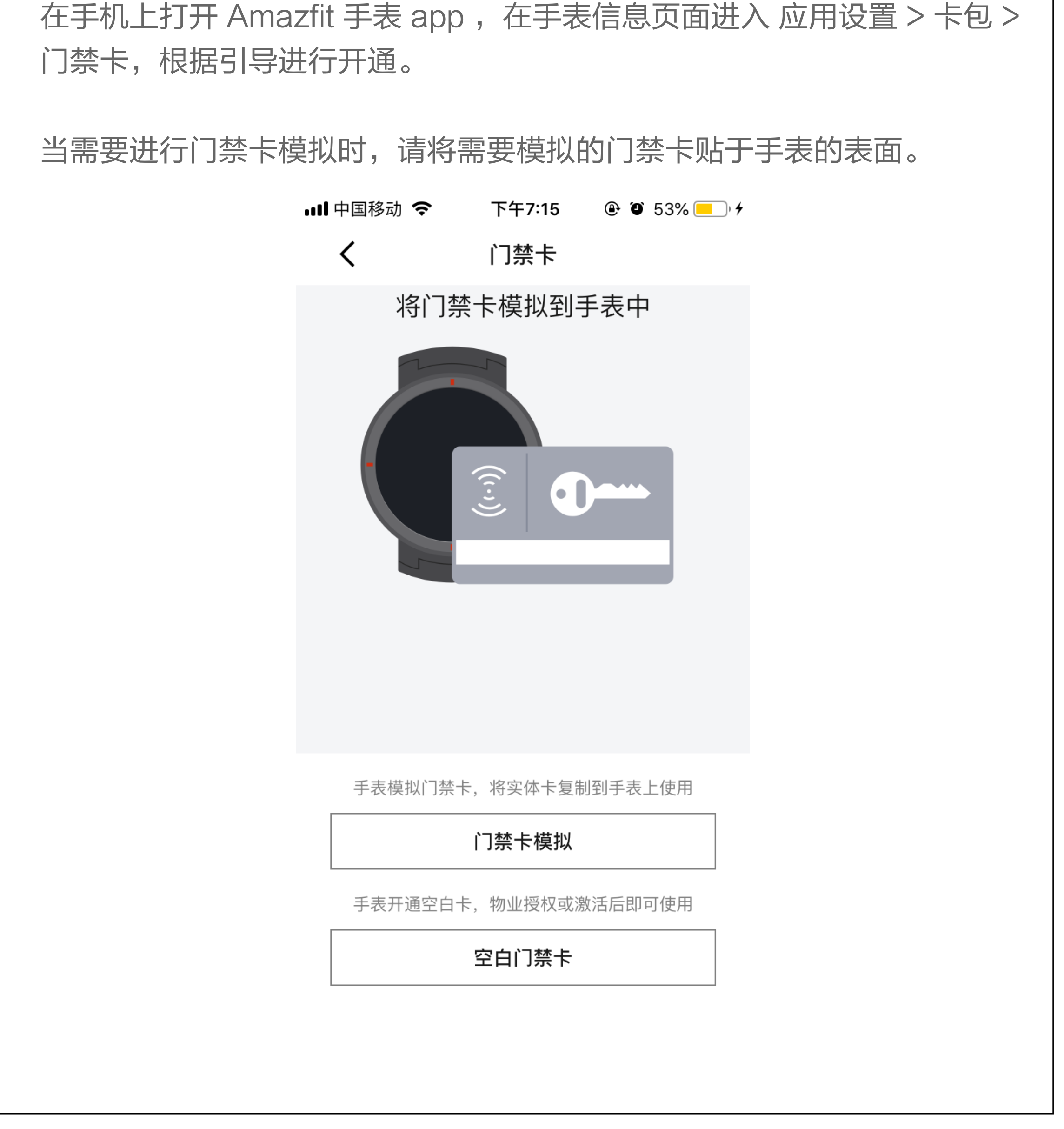

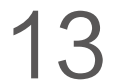

拷贝音乐文件

1. 手表连接充电底座, 将 USB 接口连接电脑主机 ( 建议电脑使用 Windows 7/8/10 系统);

2. 在"我的电脑"中找到手表的硬盘,打开手表目录里的 Music 文件夹; 3. 将 MP3 格式的音乐文件拷贝至上述文件夹中,拷贝成功即可。

1. 首先将蓝牙耳机进入配对模式(常见的蓝牙耳机都是长按蓝牙耳机电源键 5 秒钟左右, 蓝牙指示灯进行红蓝灯闪烁配对模式);

#### 播放音乐

手表可以直接外放音频,或者连接蓝牙耳机播放。

#### 连接蓝牙耳机

手表支持连接 A2DP 的蓝牙耳机。第一次连接完成后,每次耳机开机后手表 会自动连接耳机。

连接步骤:

切换歌曲控制。 音乐播放器可以播放拷贝到手表 Music 目录里的 MP3 音乐文件, 通过设置 可以选择音乐的播放顺序、音量的大小,同时也支持蓝牙耳机的音量调整和

可以让你随时查看当前位置最近几日的天气信息,点击今日天气还可查看当 前空气质量、风力、湿度、紫外线强度信息。天气数据需要通过手机网络进 行同步,所以需要保持与手机的连接才能及时更新天气的变化状态。

2. 打开手表蓝牙设备页面搜索,搜索到蓝牙耳机后点击连接即可。

开卡须知:

· 目前只支持市面上未经加密的、频率为 13.56MHz 的门禁卡,若门禁卡 存在加密区域就无法模拟。

· 因门禁卡或 NFC 芯片卡标准不同,部分门禁卡虽然能成功模拟,但可能 无法开门。

· 出于安全原因,带有门卡功能的银行卡、以及储值消费和公交消费功能的 门禁卡无法模拟。即使模拟成功,模拟的门禁卡也不具备银行、消费、公交 等功能。

· 每人最多添加 5 张门禁卡。

系统功能

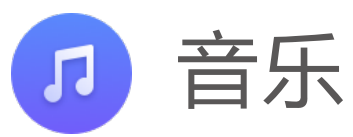

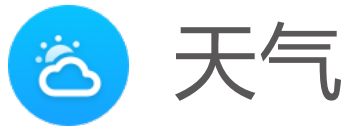

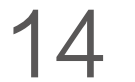

可以设置倒计时,计时结束后会震动提醒你。

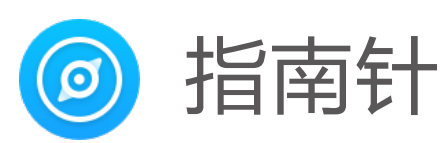

第一次使用时需要校准。

点击指南针界面可以进入经纬度的信息界面,海拔、经纬度信息需要在室外 开放的空间沟通 GPS 信号来获取。为避免干扰,使用时请远离磁场。

可以在手表上添加所需闹钟提醒, 闹钟能够设置是否重复提醒, 并且支持删 除已经不需要的闹钟。

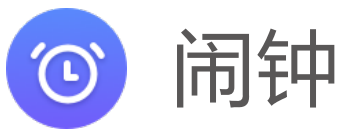

闹钟到点时,会通过震动来提醒,可以选择关闭或者稍后提醒,如震动时不 进行任何操作只震动五分钟就会关闭。

将手表与充电底座连接并与电脑的 USB 连接后, 在"我的电脑"中双击 "Amazfit Smartwatch",进入后双击 "内部存储设备"即可访问手表内 的文件列表。

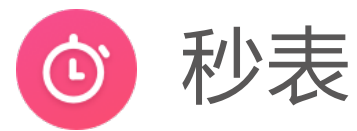

可以记录多次时间的秒表。

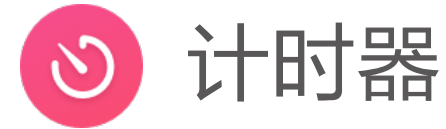

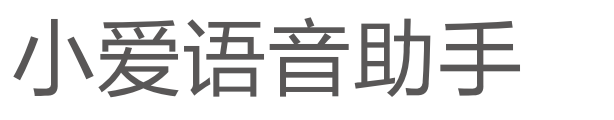

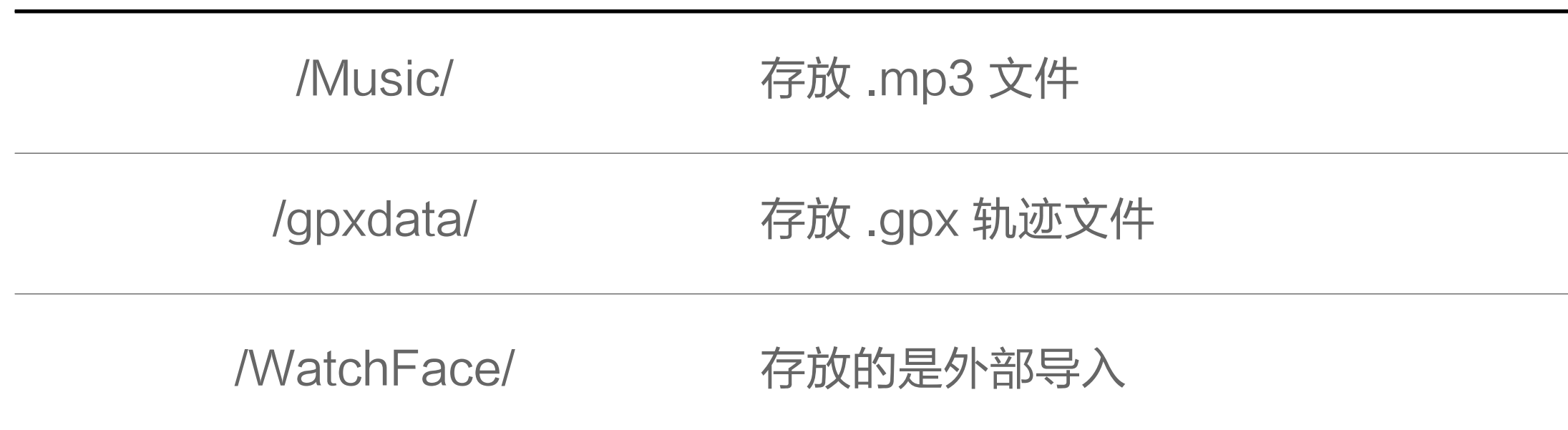

与 PC 连接

备注:Windows XP SP2 以下的系统需要安装 MTP 驱动才可以连接手表。

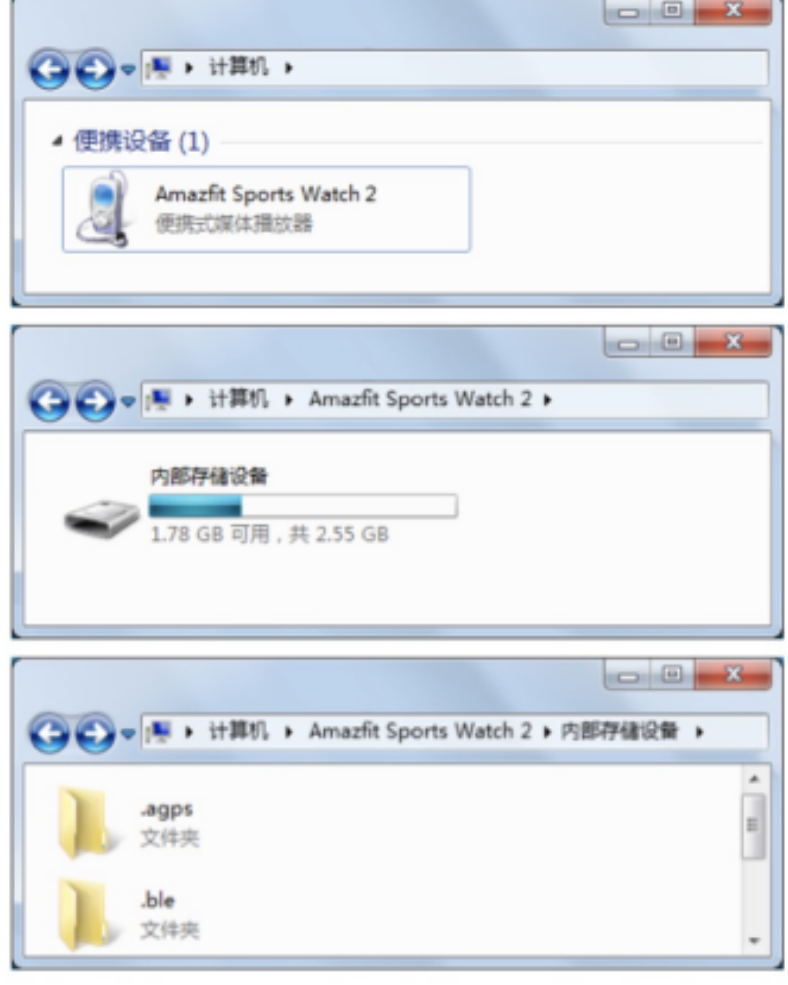

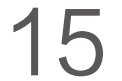

导入/导出

当可以通过电脑访问手表后,会在手表的根目录下显示部分文件夹。可以将 对应文件拷贝进这些文件夹中或备份到电脑中。

与 Mac 连接 Mac下需要安装 Android File Transfer 工具之后才可以连接手表。 将手表与底座连接并与电脑的 USB 连接后,Android File Transfer 工具会 自动弹出并显示手表内的文件列表。

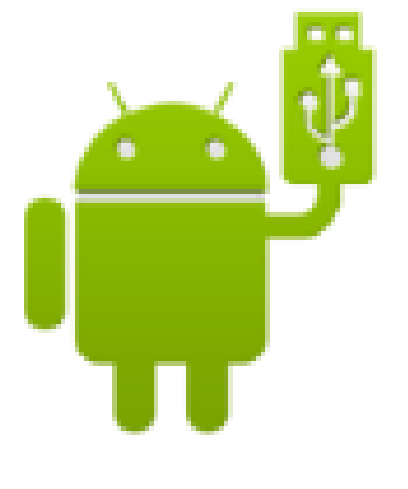

Android File Transfer

## 检查升级

定期升级手表系统可以使手表系统得到不断的改进和优化,每次升级也会修 复之前发现的问题。

备注:升级前请保持手表电量保持在 40% 以上,且整个升级过程中确保有 稳定 Wi-Fi 的连接,以确保升级顺利进行。

手表上检查升级:

在 手表 > 设置 > 检查升级,可以查询手表当前的版本是否是最新。

手机应用上检查升级:

在 Amazfit 手表 app 中, 可以通过手表信息页面进入更多设置, 点击"手表 系统更新"来查看手表系统是否需要升级。

第三方应用

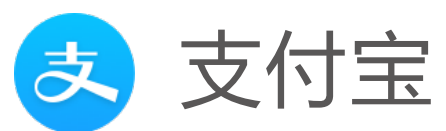

手表支付宝页面绑定手表后,手表上可以显示支付宝的付款码,点击屏幕可 以在二维码和条形码间进行切换,离开手机也可以支付。

绑定步骤:

1. 在手表打开支付宝应用, 轻点"开始绑定";

2. 在手机打开支付宝 app, 扫描手表上的二维码;

3. 按照提示输入支付宝支付密码绑定即可。

备注:需通过连接手表移动网络或无线局域网绑定。

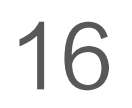

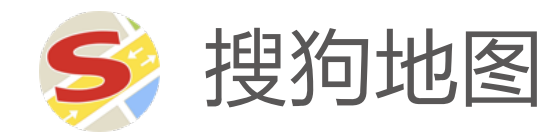

可以用语音搜索目的地、规划路线并导航。

备注:iOS 设备需通过连接手表移动网络或无线局域网使用。

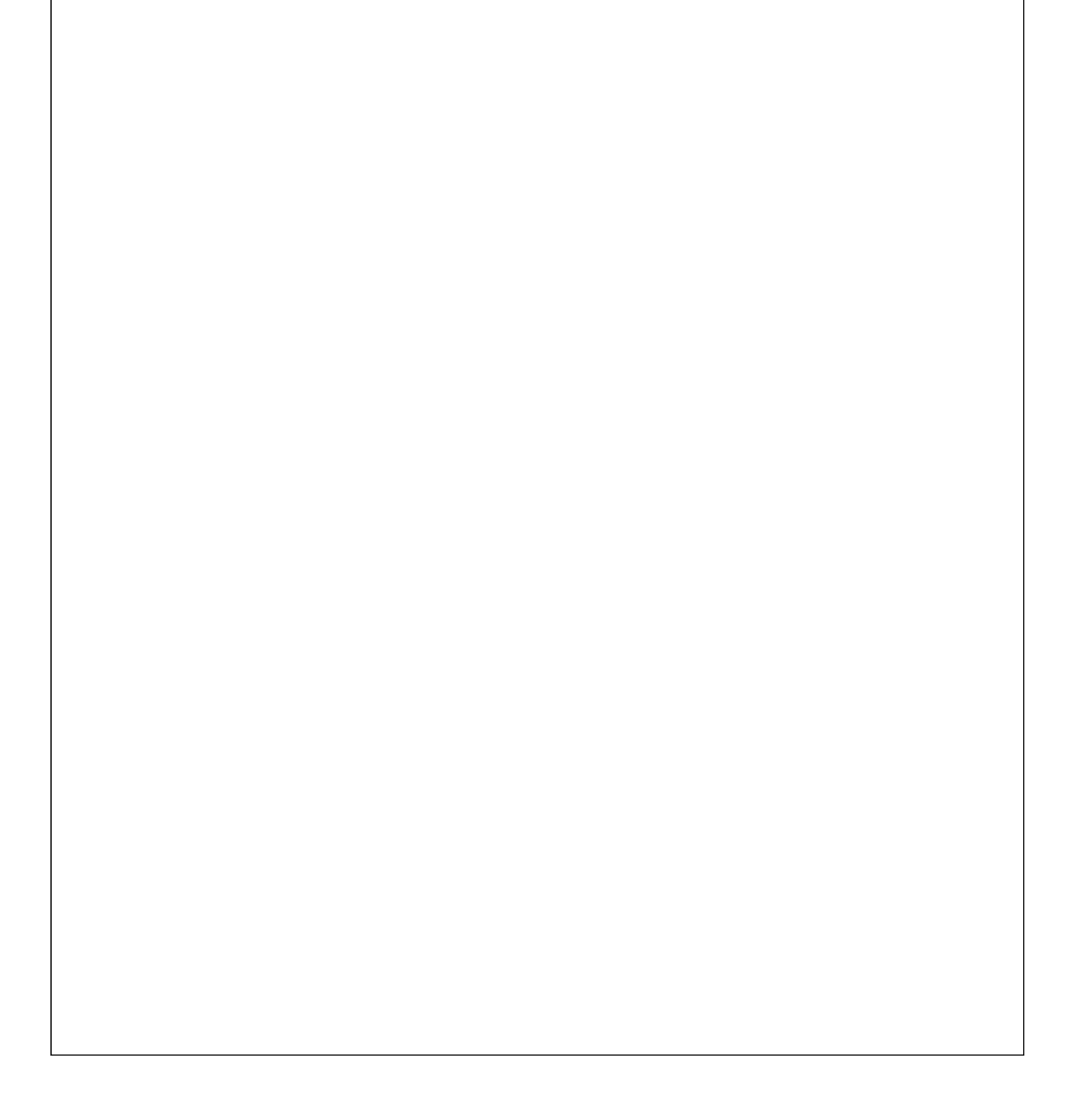